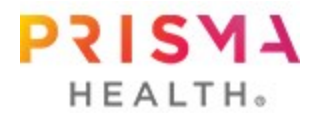

## **How to View Your Screening Results in MyChart**

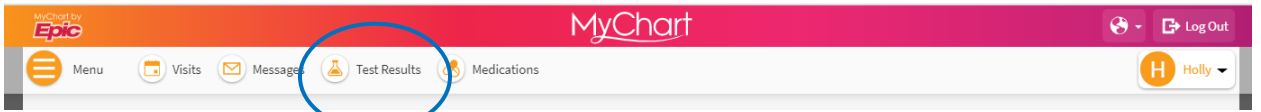

## **Viewing Lab Results**

- Login to MyChart at *mychart.prismahealth.org*. There is an icon at the top of the home screen for easy access titled **Test Results**. You may also view lab results by selecting *Menu.* Choose *Test Results* under the *My Record* subheading.
- Here you will see all available lab results in this section. Simply click on the test, and it will open your results. You will also see the standard range for each test (i.e. normal range).

## **Viewing Biometric Results**

- Under **My Record**, choose **Health Reports**. Then, choose **Vitals**.
- Here you will see all available biometric results from your medical record. You can track trends via both table and graph format to see how your values have been changing from visit to visit. You may also track the trend on available lab results in this section as well.

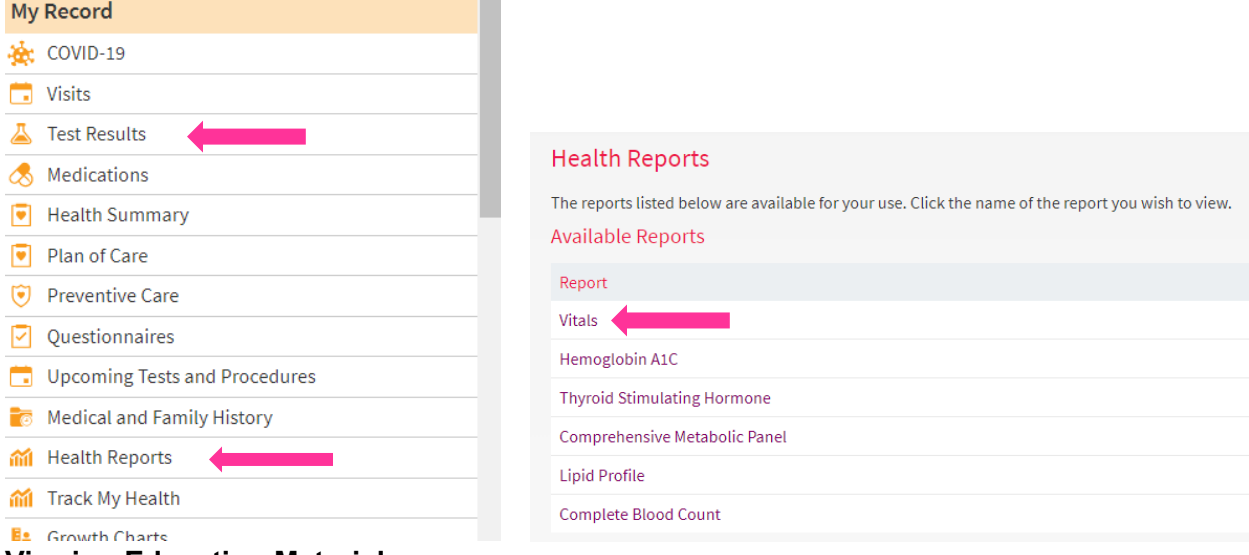

## **Viewing Education Materials**

- Under **Menu**, choose **Healthwise Education** located under the *Resources* subheading
- Using the search function you can find articles, videos and interactive tools to learn more about your screening results and overall health topics.

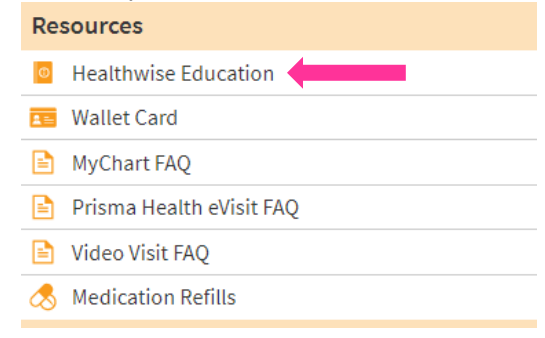